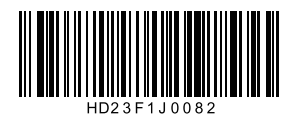

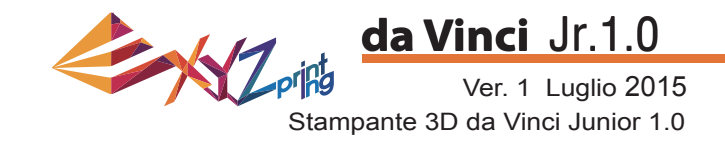

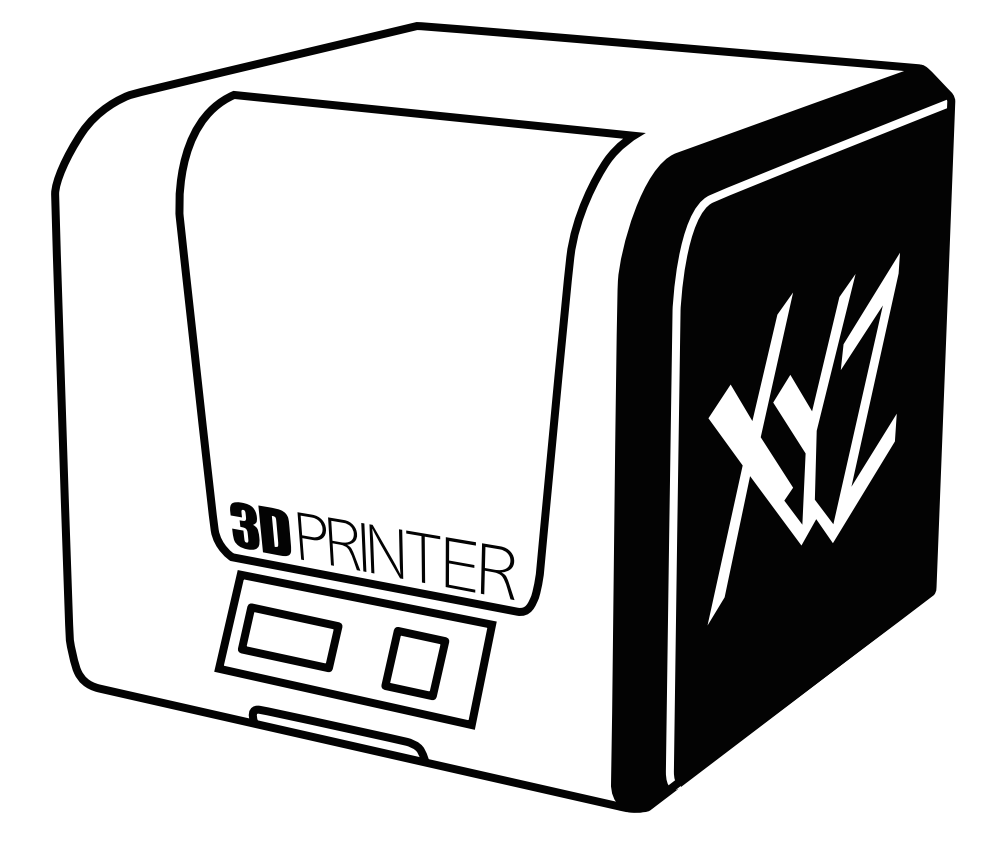

# HD23F1J0082 P 1 da Vinci Jr.1.0 Guida rapida

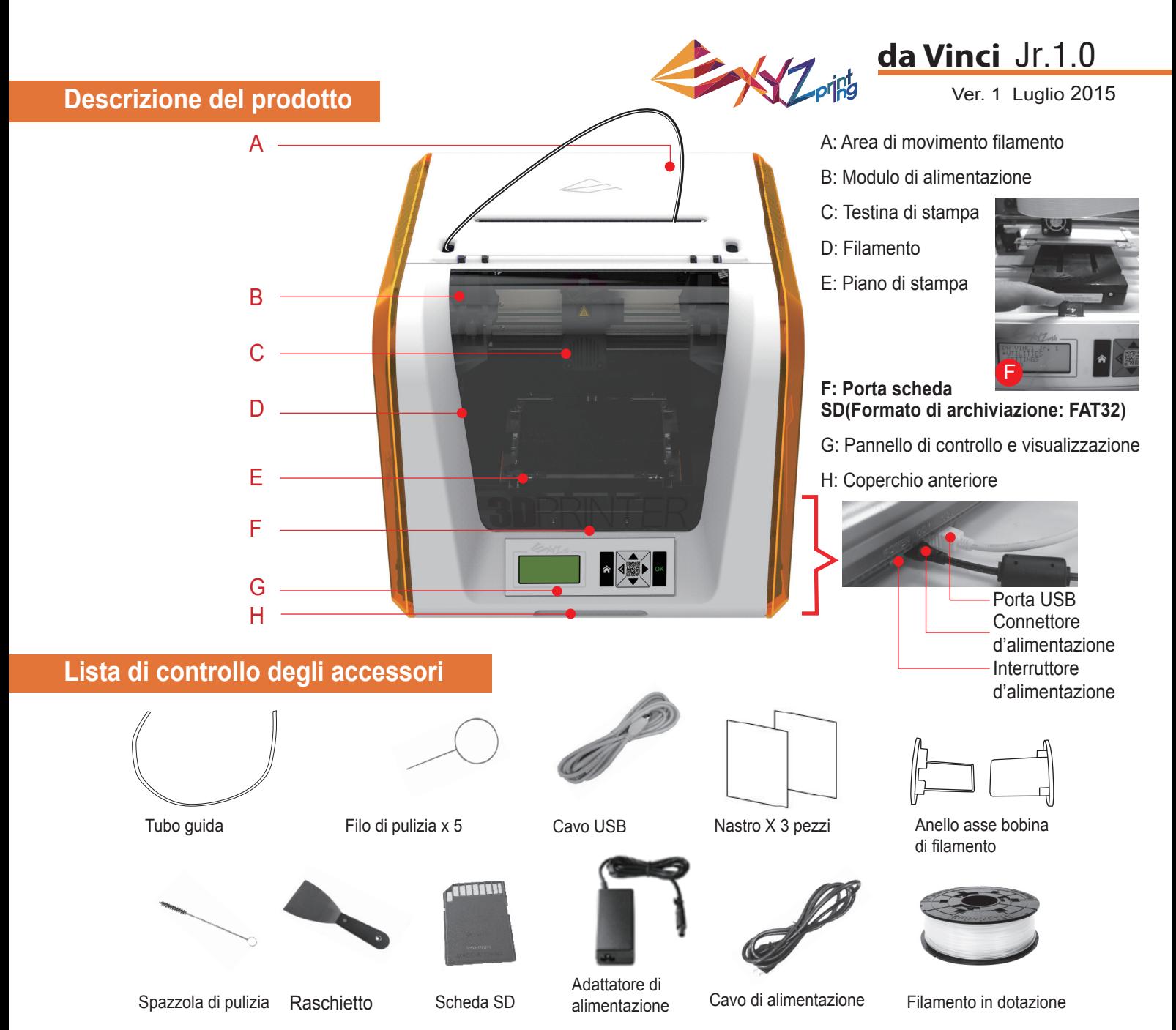

# **Importanti istruzioni di sicurezza per l'uso degli strumenti di manutenzione**

- Gli strumenti di manutenzione forniti in dotazione devono essere utilizzati solo dagli adulti. Tenere gli strumenti lontani dalla portata dei bambini.
- Conservare correttamente la spazzola di pulizia dell'ingranaggio. Questo strumento deve essere utilizzato esclusivamente per pulire le parti specifiche della macchina e non deve essere utilizzato per la pulizia di altre parti per evitare di danneggiare la macchina.
- Il raschietto viene utilizzato per rimuovere l'oggetto dal piano di stampa al termine della stampa e il piano di stampa si è raffreddato. Il nastro è riutilizzabile e può essere sostituito, se usurato.

# **Importanti istruzioni per la sicurezza**

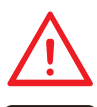

- Non collocare la stampante in ambienti umidi o polverosi, come bagni e zone di passaggio intenso. • Non collocare la stampante su superfici instabili e/o in posizione inclinata. La stampante potrebbe cadere e/o capovolgersi e causare gravi lesioni.
- Tenere lo sportello anteriore chiuso durante la stampa per evitare lesioni.
- Non toccare la parte interna della stampante durante la stampa. Può essere caldissima e contiene parti in movimento.

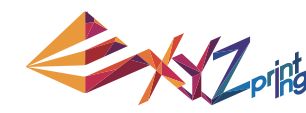

# Ver. 1 Luglio 2015 **da Vinci** Jr.1.0

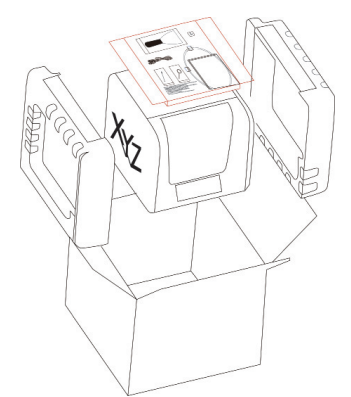

Aprire la confezione e rimuovere gli accessori e le imbottiture. 1 Aprire la confezione e **2** Rimuovere l'involucro di **3** 

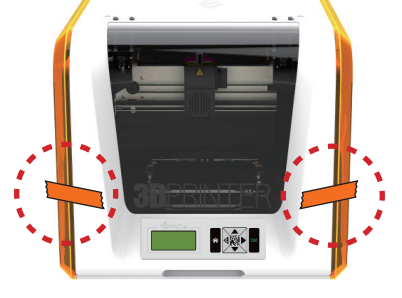

plastica e i nastri.

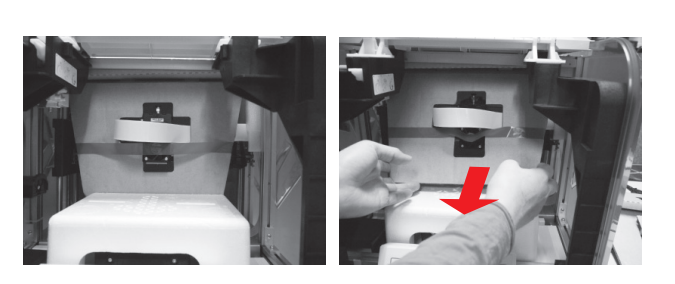

Sollevare leggermente il cartone in modo da poterlo staccare dal polistirolo in basso.

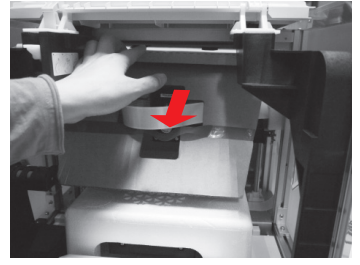

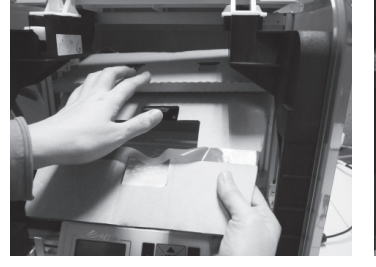

4 Rimuovere il cartone di protezione della testina (5 di stampa, quindi rimuovere tutto il cartone. È possibile spingere l'ugello di stampa verso il retro del cartone e piegare il cartone di protezione verso il basso per una facile rimozione.

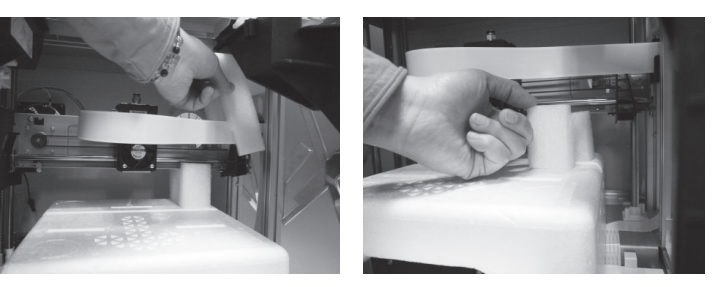

Rimuovere i 2 pezzi di polistirolo sul retro del cartone.

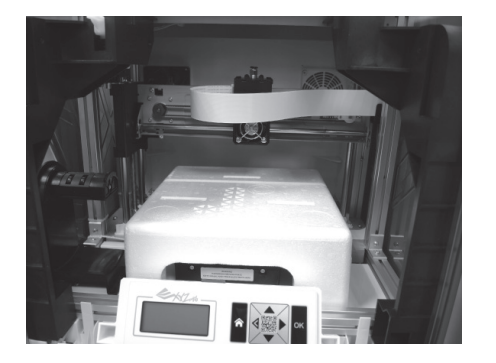

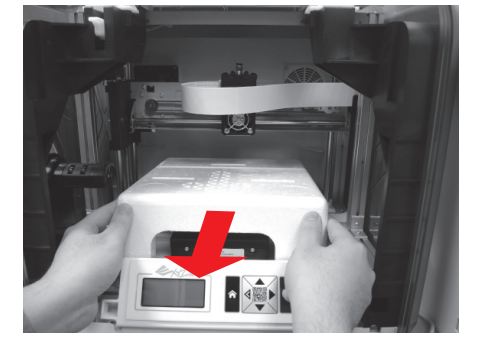

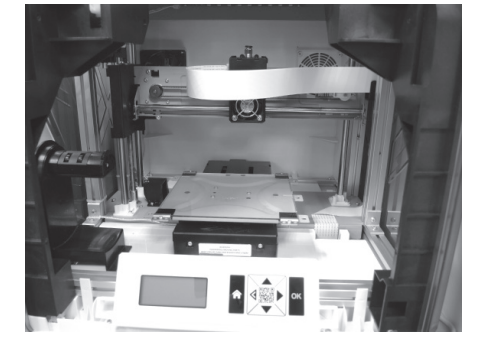

6 Rimuovere il polistirolo di protezione accanto al piano di stampa.

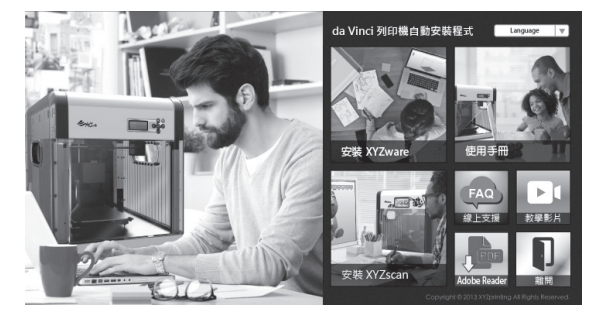

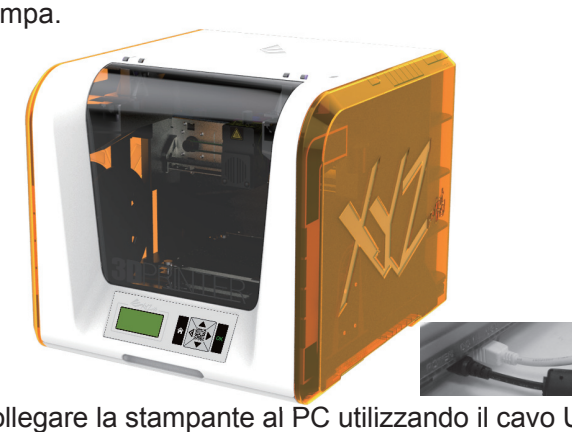

- 7 Inserire la scheda SD in dotazione con la stampante nel computer o scaricare il software XYZware più recente dal sito web ufficiale e installarlo sul computer.
	- Collegare la stampante al PC utilizzando il cavo USB. Collegare il cavo d'alimentazione alla stampante, quindi accendere l'interruttore d'alimentazione.

**Nota:utilizzare l'adattatore di alimentazione e il cavo di alimentazione originali in dotazione con la**  stampante per evitare danni al prodotto o lesioni personali causati da differenze nelle specifiche **di tensione.**

# **Disimballaggio del prodotto**

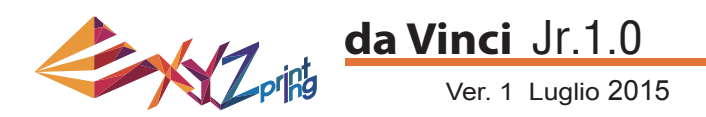

**Nota: Attenersi alle seguenti procedure e assicurarsi che il tubo guida sia installato correttamente prima di avviare la funzione "LOAD FILAMENT" (CARICA FILAMENTO).**  La mancata installazione del tubo quida potrebbe interrompere l'alimentazione del filamento.

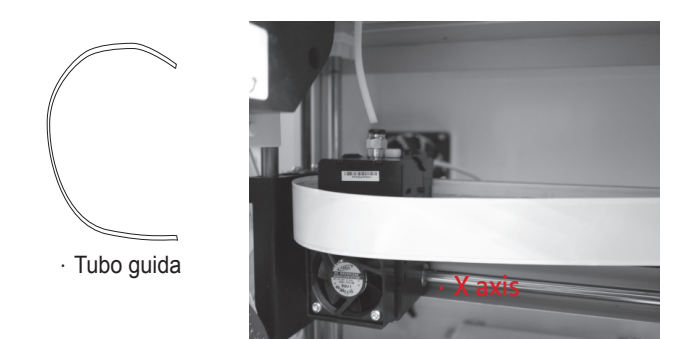

1 Prima di installare il tubo di guida, spegnere la 2 stampante e spostare l'estrusore sull'estremità sinistra dell'asse X. In caso contrario, si potrebbe influire negativamente sulla qualità di stampa.

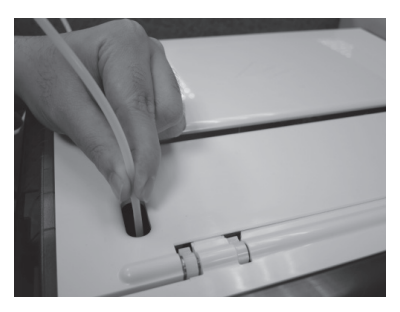

3 Dirigere il tubo di guida dall'area di metallo di stattunità dall'area di stattunità di stattunità di stattu movimento del tubo fuori dalla macchina, quindi inserire l'altra estremità del tubo di filamento nella porta del tubo del modulo di alimentazione.

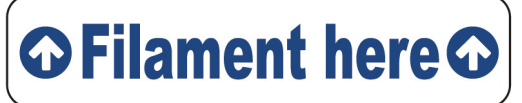

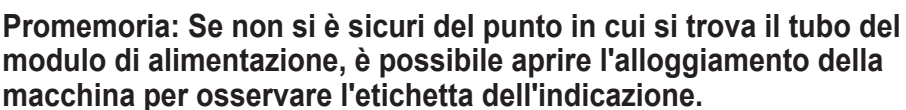

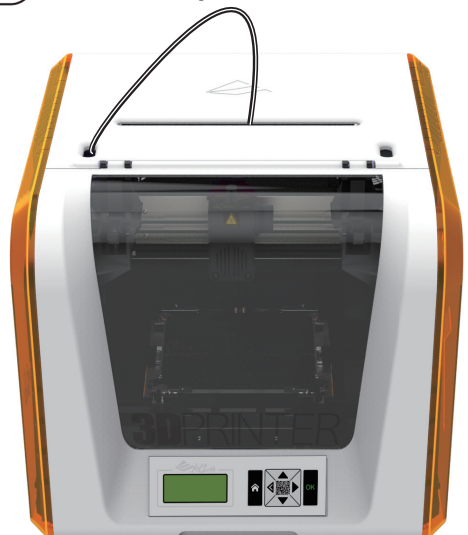

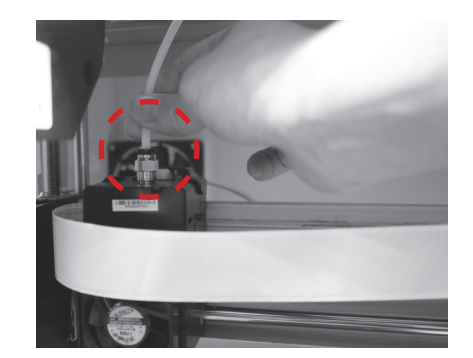

Una volta regolato l'estrusore, inserire il tubo di guida nell'estrusore.

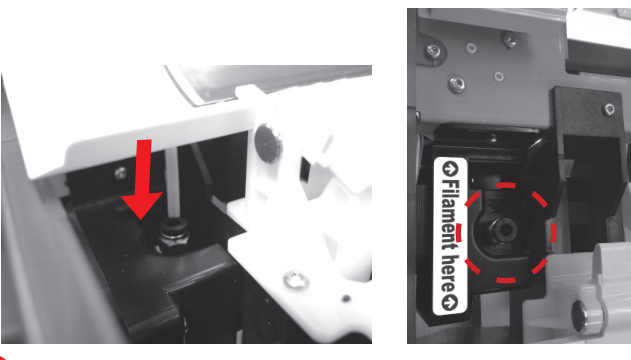

Assicurarsi che il tubo di guida sia stato saldamente inserito nella porta per completare la procedura di installazione del tubo guida.

HD23F1J0082 P 4 **Installazione degli accessori**

#### **CAMBIA BOBINA**

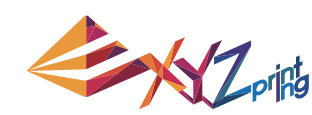

## Ver. 1 Luglio 2015 **da Vinci** Jr.1.0

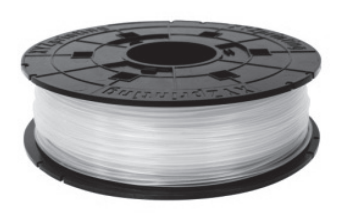

1 Prima di installare l'anello asse bobina di filamento, recuperare la bobina di filamento.

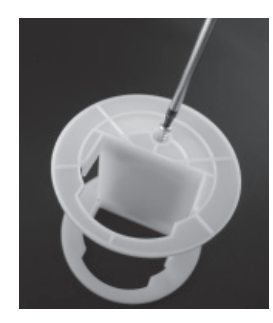

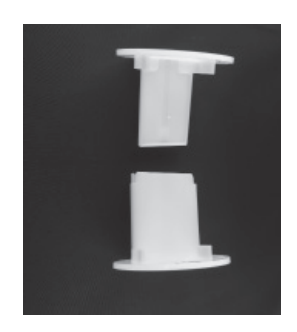

**2** Estrarre e separare l'anello asse bobina di filamento in due componenti.

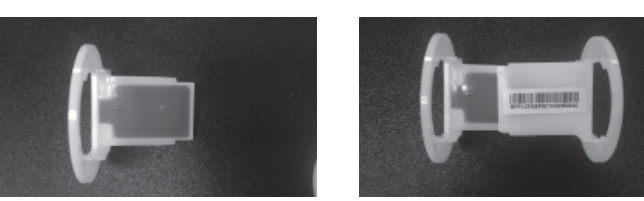

Installare il chip del sensore. Prestare particolare 3 4 attenzione alla posizione dei fori di installazione sul chip.

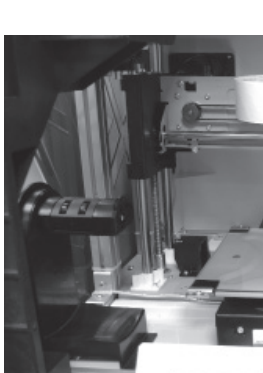

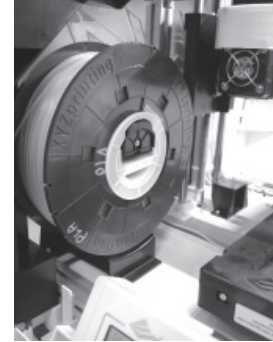

Posizionare la bobina di filamento montata (con gli anello  $5<sup>5</sup>$  exizionale la bobina di iliamento montata (con gli anello asse bobina) sul supporto filamento situato sul lato sinistro  $6$ della stampante.

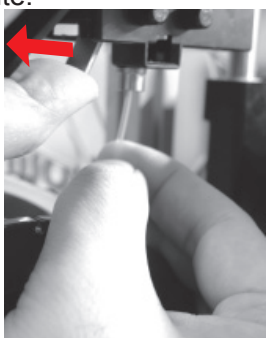

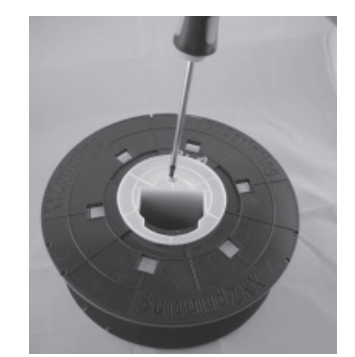

Inserire i componenti dell'anello asse bobina di filamento su entrambi i lati della bobina di filamento e utilizzare un cacciavite a croce per serrare e fissare gli anelli sull'asse per completare l'installazione degli anelli asse bobina di filamento.

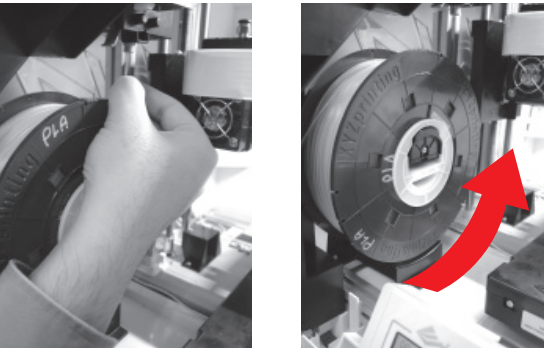

Estrarre una sezione del filamento e inserirla nella porta di alimentazione.

**Attenzione: Prestare attenzione alla direzione di**  estrazione del filamento e assicurarsi che l'anello asse bobina di filamento ruoti in modo corretto.

7 Aprire il braccio di rilascio e spingere completamente il filamento in basso in modo che l'estremità anteriore del filamento sia completamente inserito nel modulo di alimentazione.

# HD23F1J0082 P 5 **Caricare il filamento**

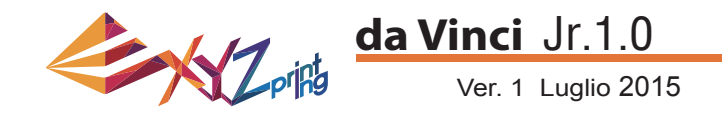

#### **LOAD FILAMENT (CARICARE IL FILAMENTO)**

**Quindi caricare il fi lamento utilizzando il pannello di controllo della stampante…**

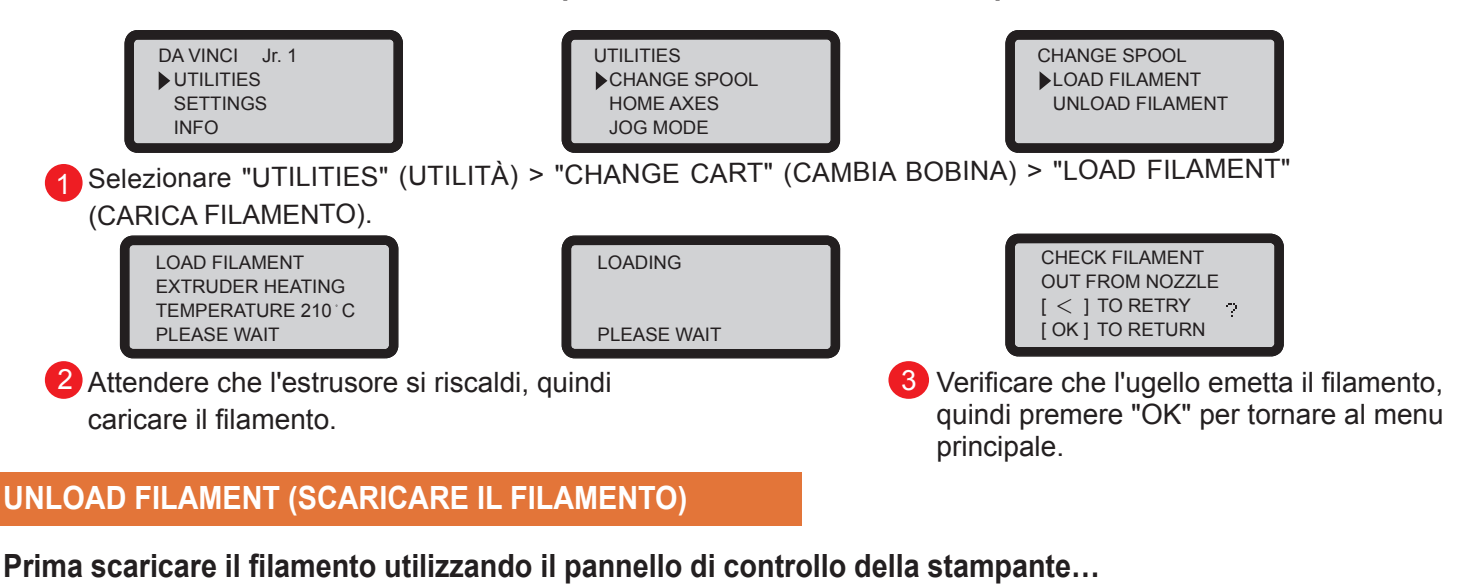

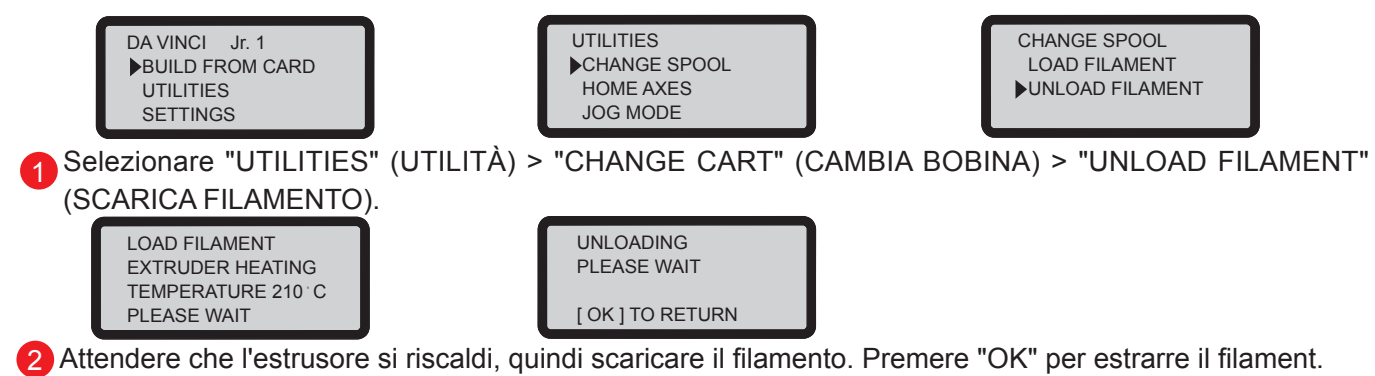

#### **Al termine di "UNLOAD FILAMENT" (SCARICA FILAMENTO)**

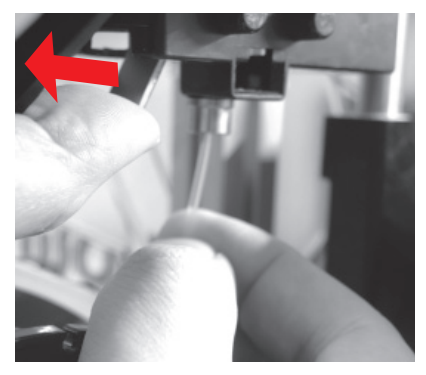

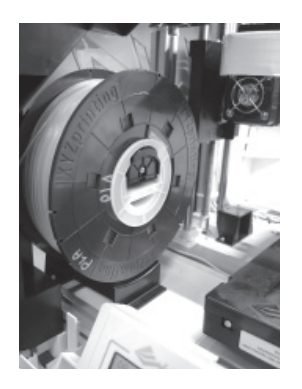

Prima aprire il braccio di rilascio, quindi estrarre il filamento con gli anelli asse bobina. Sistemarlo adeguatamente per utilizzarlo in seguito.

**Nota: Utilizzare sempre la funzione "UNLOAD FILAMENT" (SCARICA FILAMENTO) quando si sostituisce la cartuccia per garantire una rimozione corretta del fi lamento. Non tagliare il fi lamento sulla testina di stampa per**  evitare che il filamento residuo la ostruisca, causando danni alla stampante.

# <code>HD23F1J0082</code> P 6  $\,$  <code>P 6</code> **Scaricare il filamento**

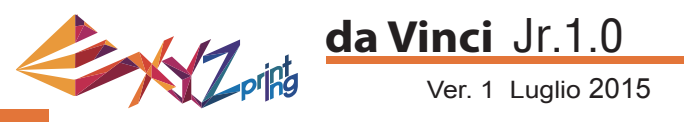

# **HOME AXES (ASSI IN POSIZIONE DI ORIGINE)**

"HOME AXES" (ASSI IN POSIZIONE DI ORIGINE) sposta l'estrusore verso l'angolo inferiore sinistro.

Portare gli assi in posizione di origine:

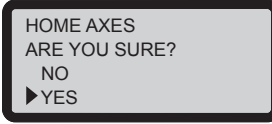

Selezionare "YES" (Sì) per procedere.

### **JOG MODE (MODALITÀ JOG)**

"JOG MODE" (MODALITÀ JOG) è utilizzata per spostare manualmente l'estrusore ed il piano di stampa.

Spostamento dell'estrusore:

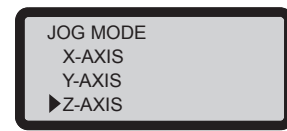

1. Selezionare "X-AXIS" (ASSE X) (per spostare verso destra e sinistra) e "Z-AXIS" (ASSE Z) (per spostare verso l'alto e il basso). Eseguire la funzione "Home Axes" (Assi in posizione di origine) prima di spostare "Z-AXIS" (ASSE Z). "Y-AXIS" (ASSE Y) (per spostare avanti e indietro il piano di stampa).

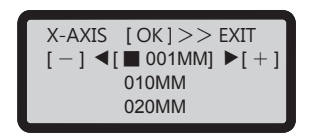

2. Selezionare l'incremento di spostamento voluto con i tasti  $\left\langle \bullet \right\rangle$  e  $\left\langle \bullet \right\rangle$ , quindi premere (o tenere premuto) il

tasto o o per scegliere la direzione voluta per lo spostamento dell'estrusore.

# **BUILD FROM CARD (CREA DA SCHEDA)**

Nella stampante sono integrati 3 modelli di campione. È possibile iniziare le prime stampe 3D utilizzando i campioni. Stampa di un campione:

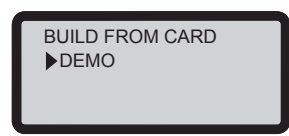

3. Selezionare "YES" (Sì) per

1. Selezionare un campione da stampare.

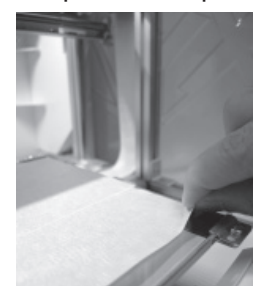

2. Apporre nastro sul piano di stampa.

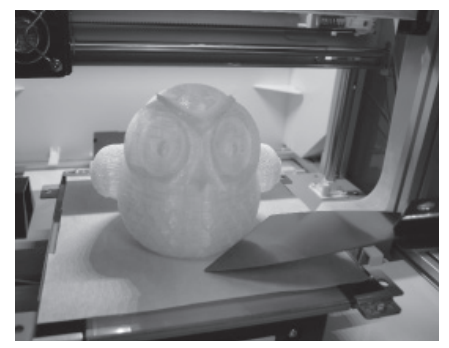

4. Rimuovere l'oggetto stampato quando la stampa è completata ed il piano di stampa si è abbassato. Il nastro è riutilizzabile e può essere sostituito, se usurato.

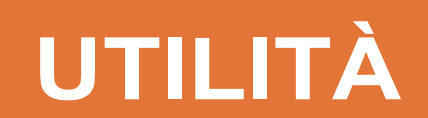

avviare la stampa.

DEMO

 NO YES

START BUILDING

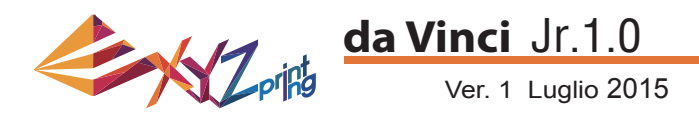

2. Attendere finché l'estrusore si riscalda e si sposta verso la parte anteriore,

# **CLEAN NOZZLE (ULIZIA UGELLO)**

Nel corso del tempo, i depositi di carbone o di polvere di filamento che si accumulano nell'ugello possono diminuirne le prestazioni. Si consiglia di pulire gli ugelli della stampante dopo ogni 25 ore di stampa.

Inoltre, quando il risultato di calibratura del piano di stampa visualizzato è "ERR", oppure quando ci sono residui sulle stampe, è possibile tentare di pulire l'ugello.

Pulizia dell'ugello:

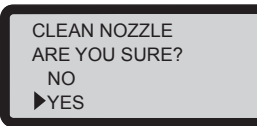

1. Selezionare "YES" (Sì) per iniziare.

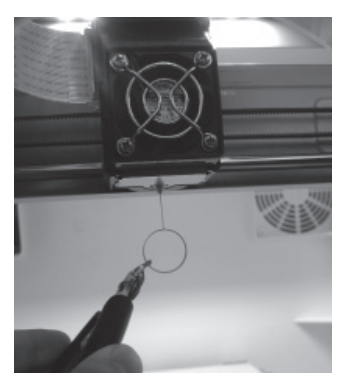

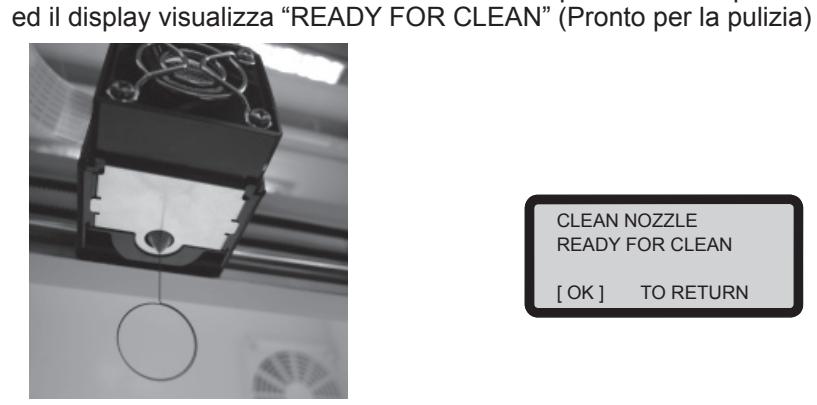

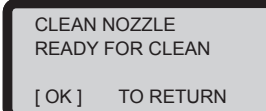

3. Tenere il filo per la pulizia con le pinze, e passare con cautela il filo attraverso l'apertura dell'ugello.

4. Selezionare "OK" per tornare indietro.

## **Z OFFSET (OFFSET Z) (regolare il modulo della stampante)**

L'utente può utilizzare la funzione Z OFFSET (OFFSET Z) per regolare lo spazio tra l'ugello di stampa e il piano di stampa.

Attenzione: Questa stampante è già stato collaudata e regolata allo spazio ottimale tra l'ugello di stampa e il piano di stampa prima della consegna. Si consiglia di registrare le impostazioni originali prima di eseguire altre regolazioni.

## **Regolazione impostazioni Z OFFSET (OFFSET Z)**

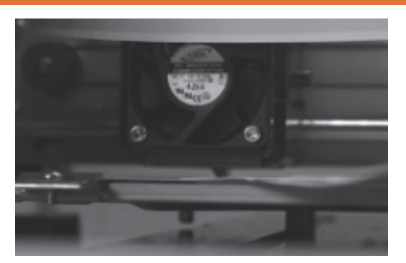

1.La distanza consigliata tra l'ugello e il piano di stampa (con il nastro del piano saldamente fissato) 0,3mm. Deve consentire il passaggio di due fogli di carta, ma non il passaggio di sei fogli.

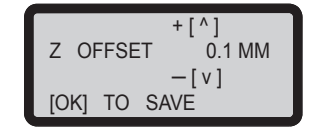

**2.Aumentando il valore si incrementa lo spazio tra il modulo di stampa e il piano di stampa di 0,1 mm. Aumentando il valore si incrementa lo spazio tra il modulo di stampa e il piano di stampa di 0,1 mm. Riducendo il valore si diminuisce lo spazio tra il modulo di stampa e il piano di stampa di 0,1 mm.**

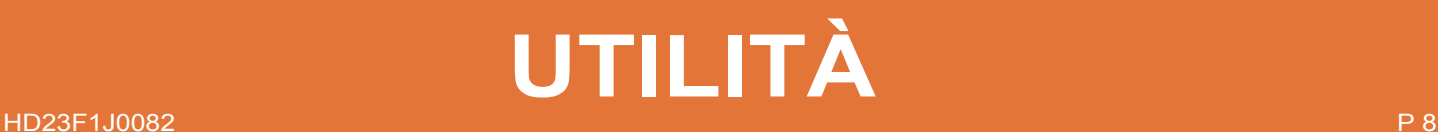